## **OPTION #1: Access Proposal through SmartGrant Login Screen**

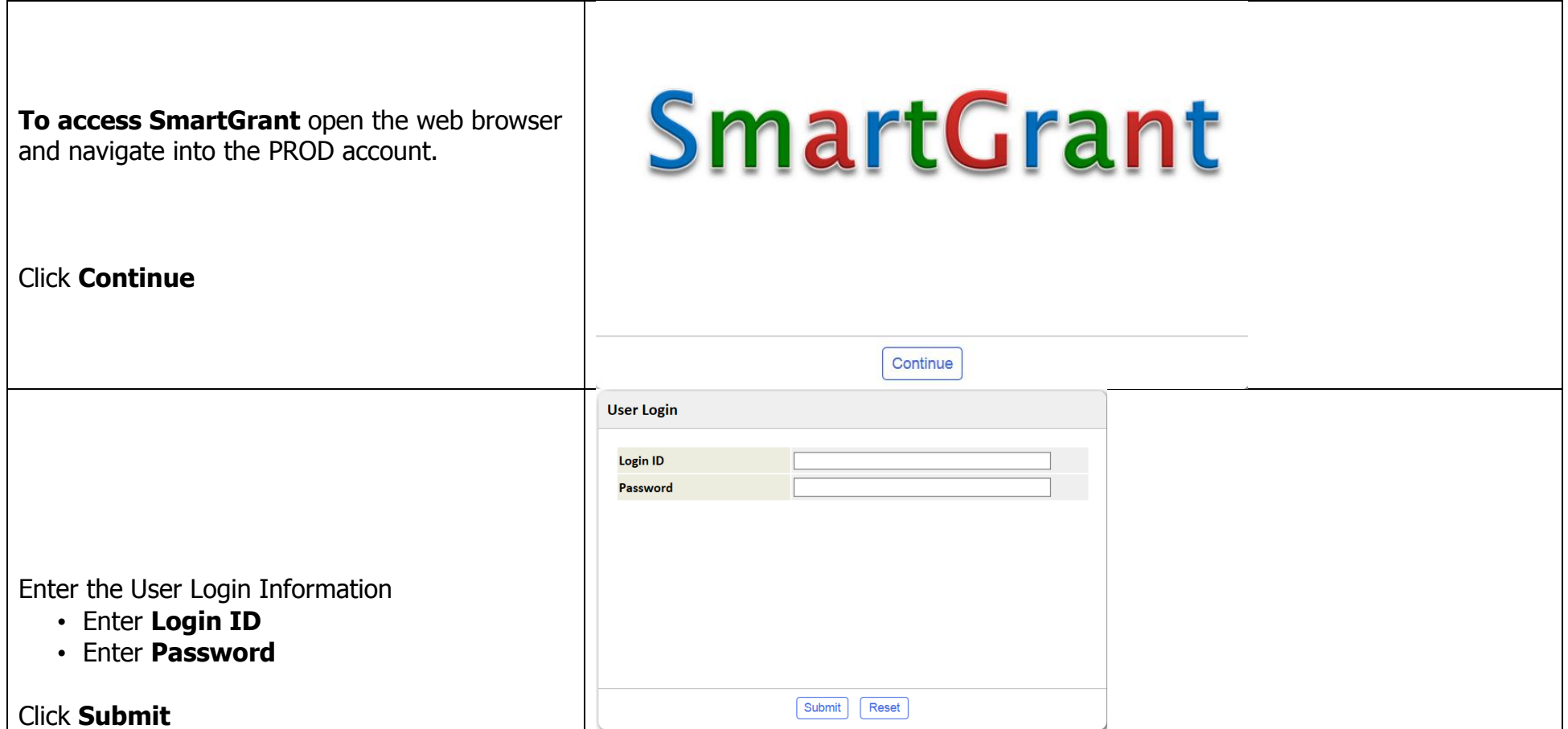

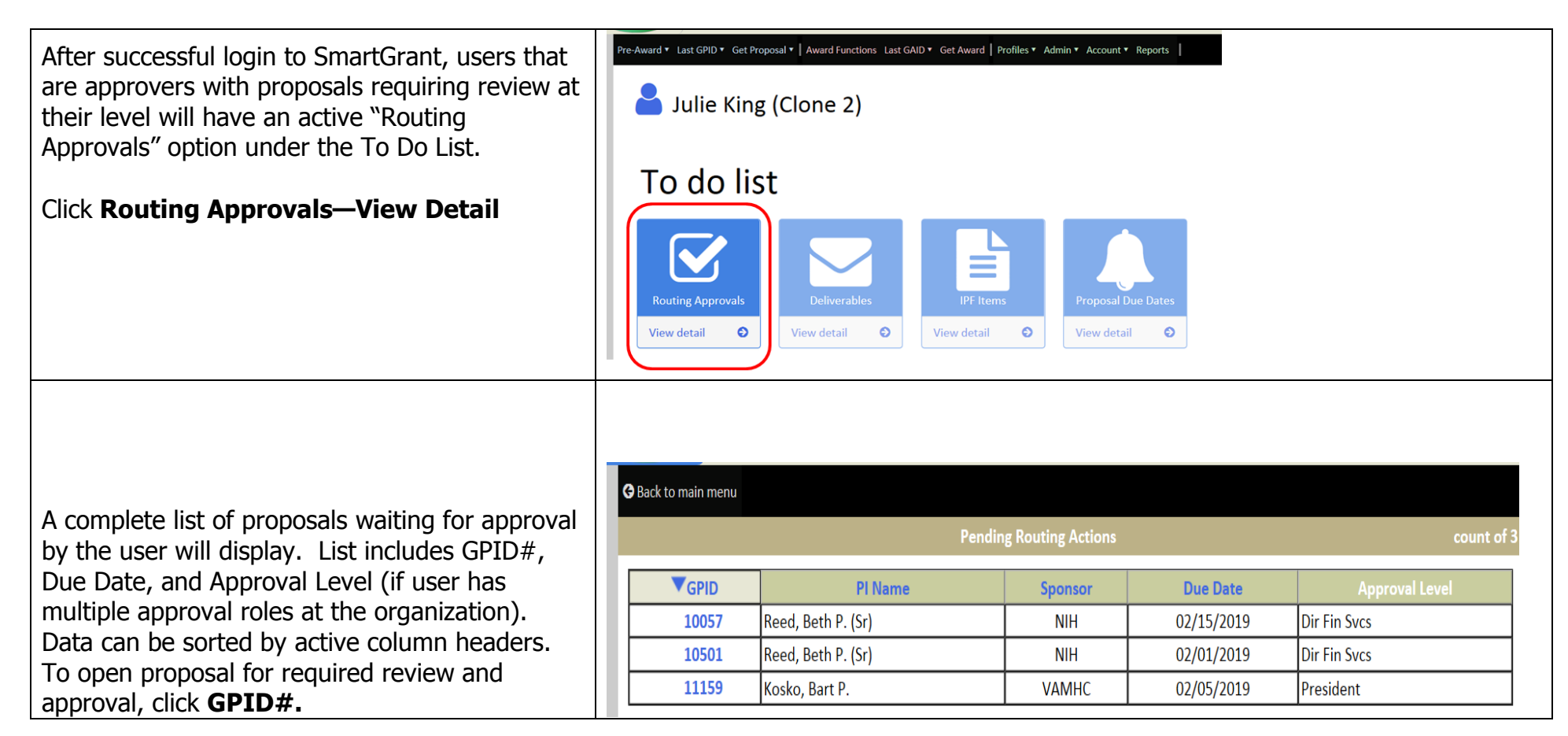

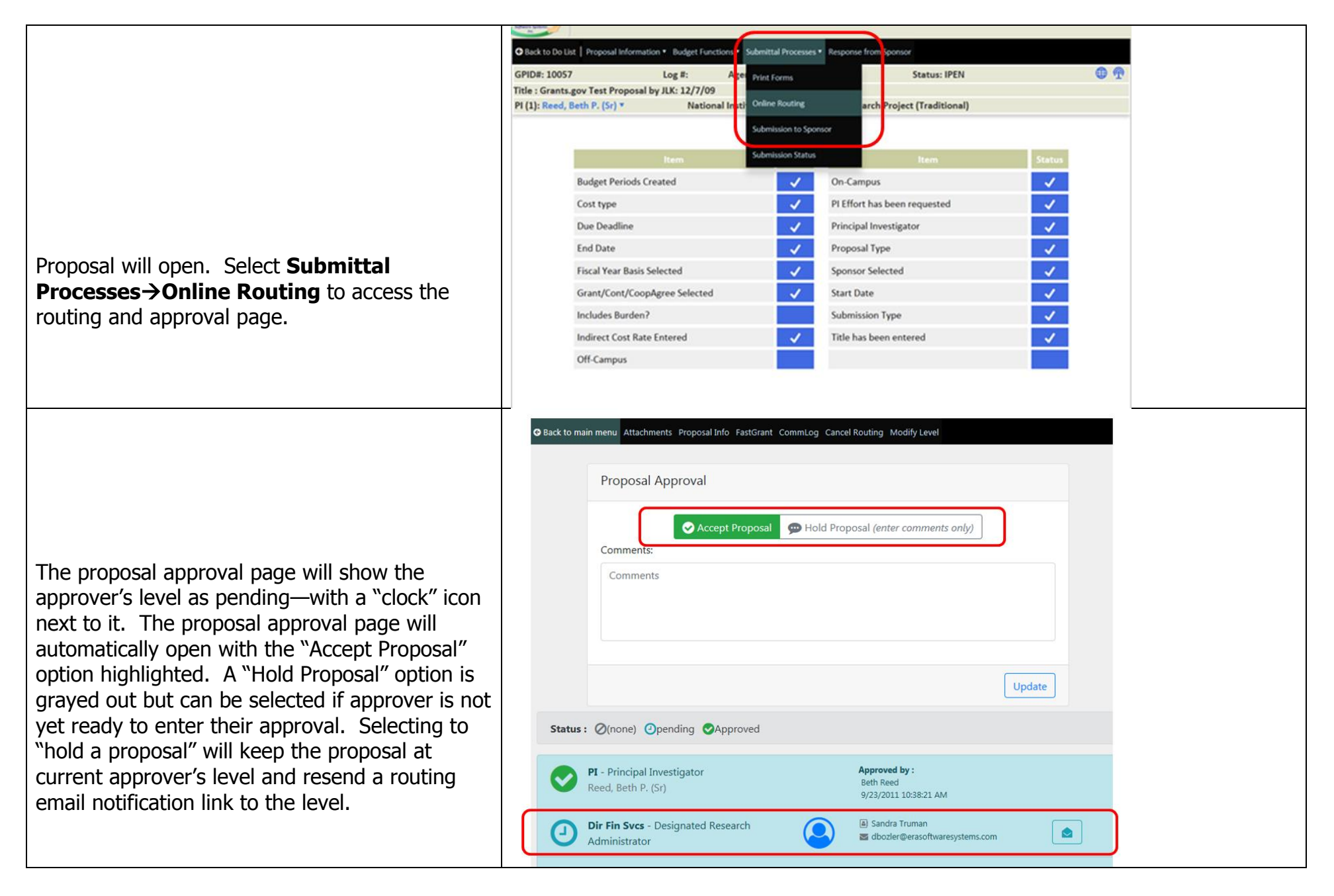

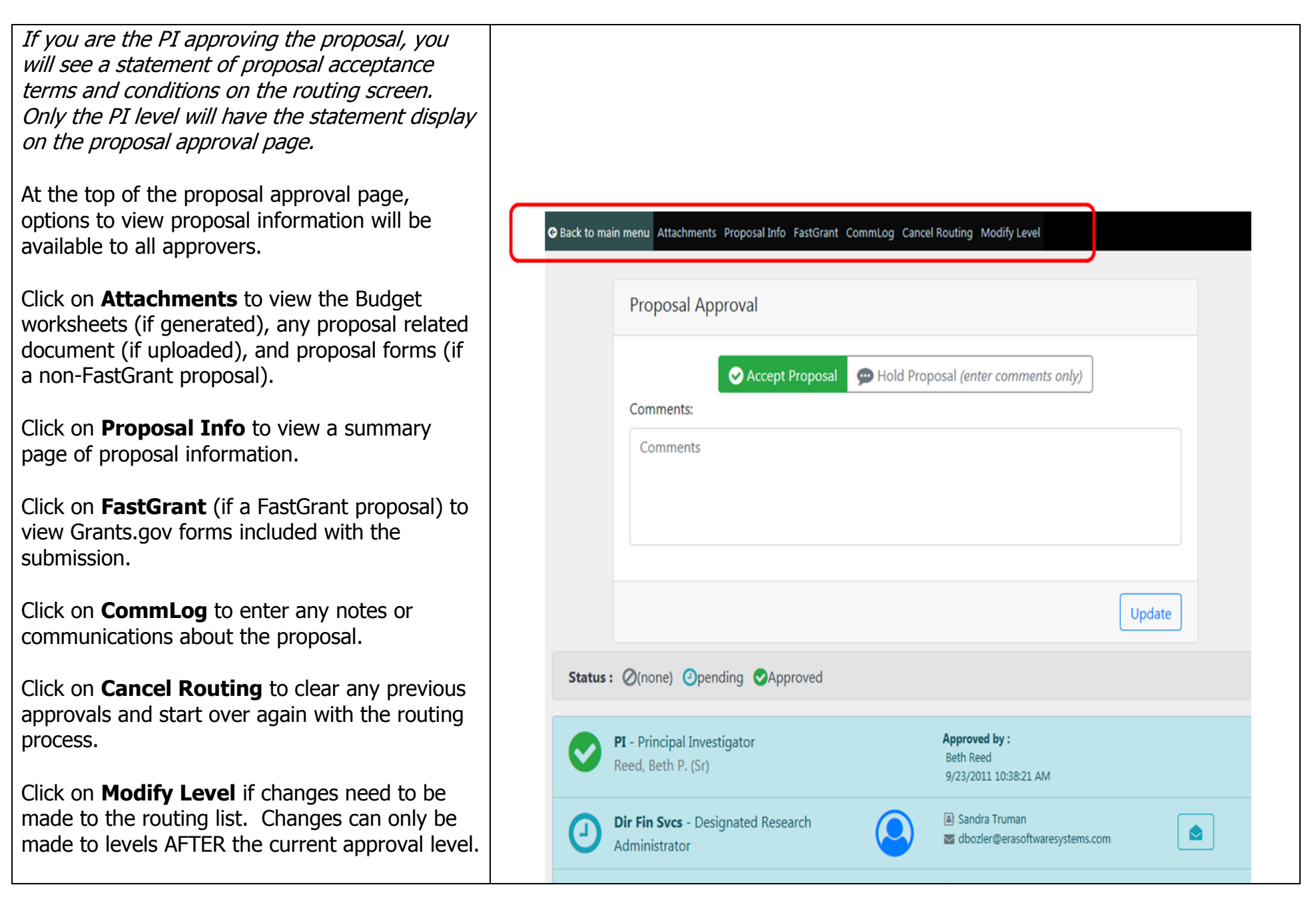

When an approver is ready to approve, optional comments can be entered that will be retained on the proposal routing page as well as included in the routing email sent to the next level in the approval sign-off.

Click **Update** to enter and save the approval.

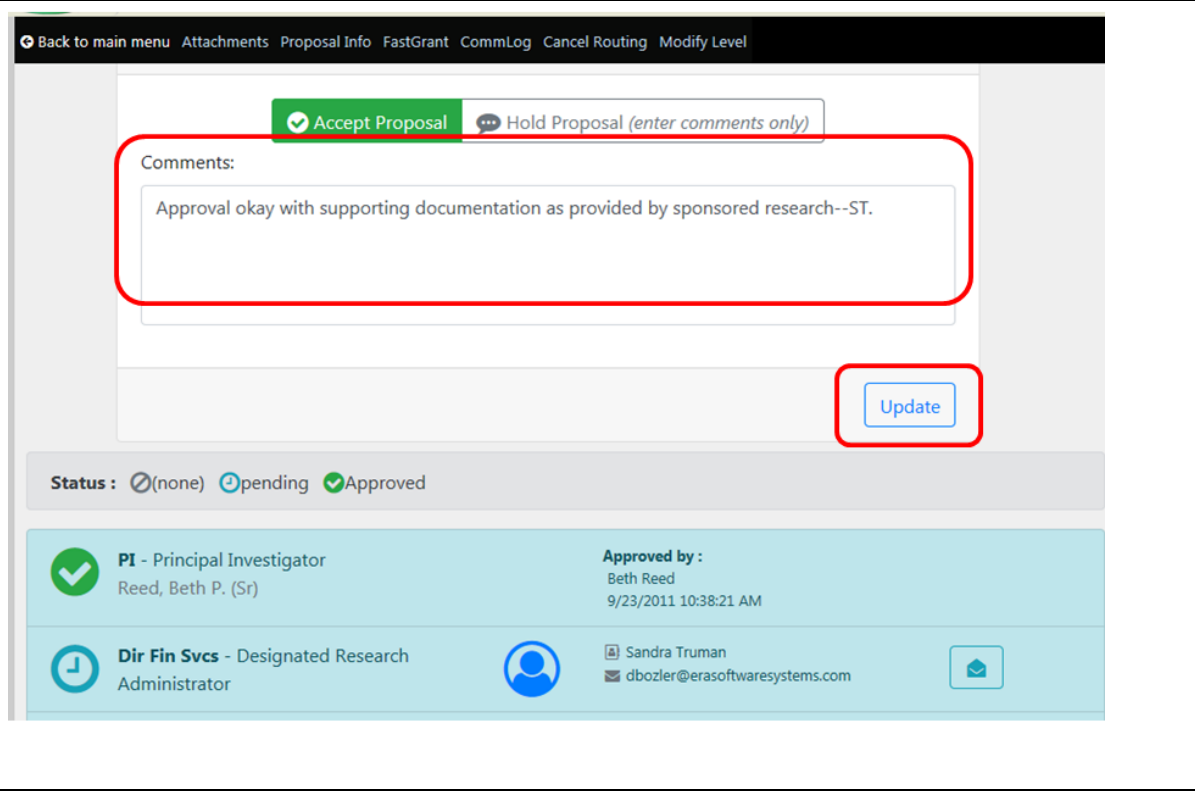

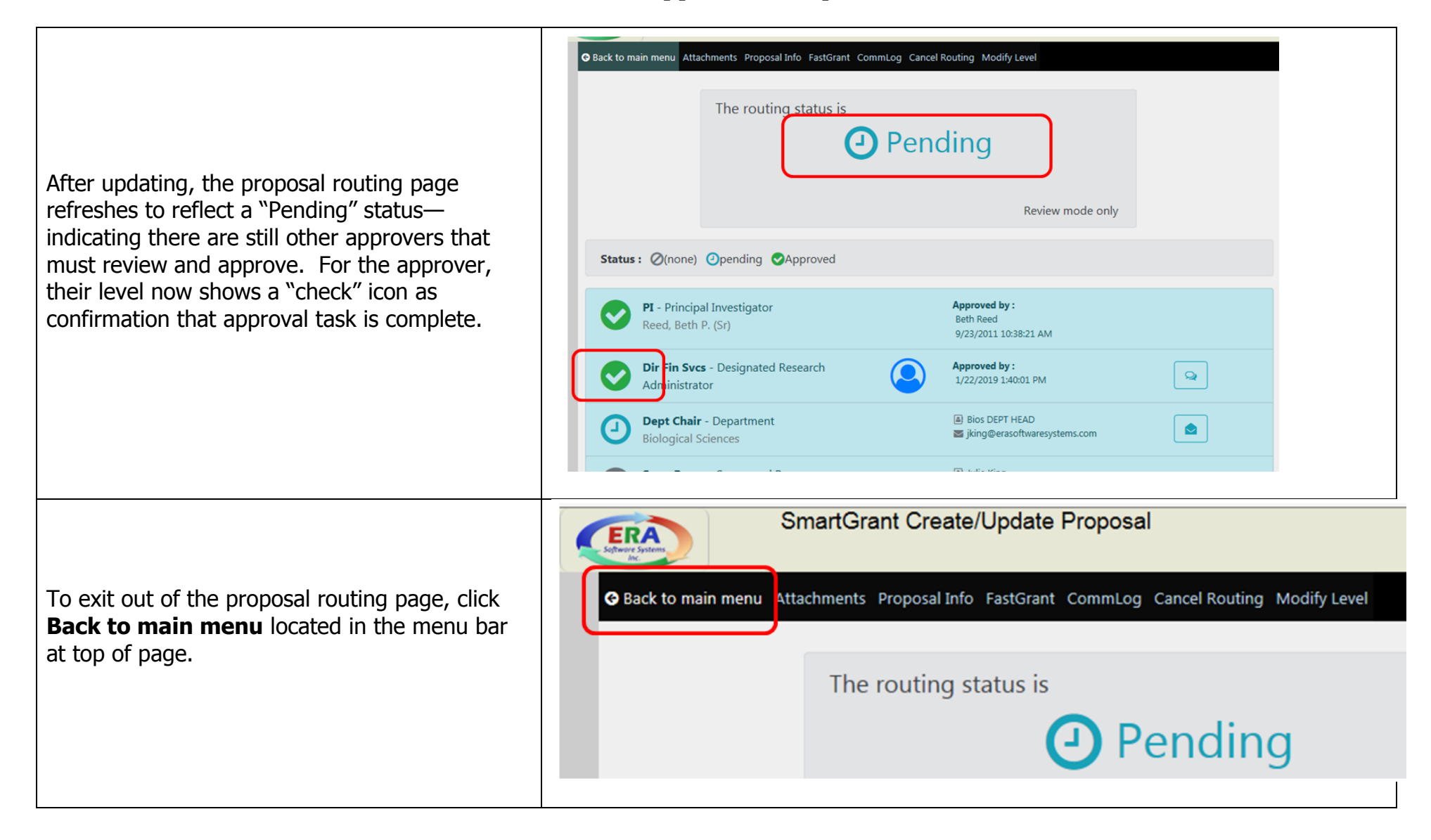

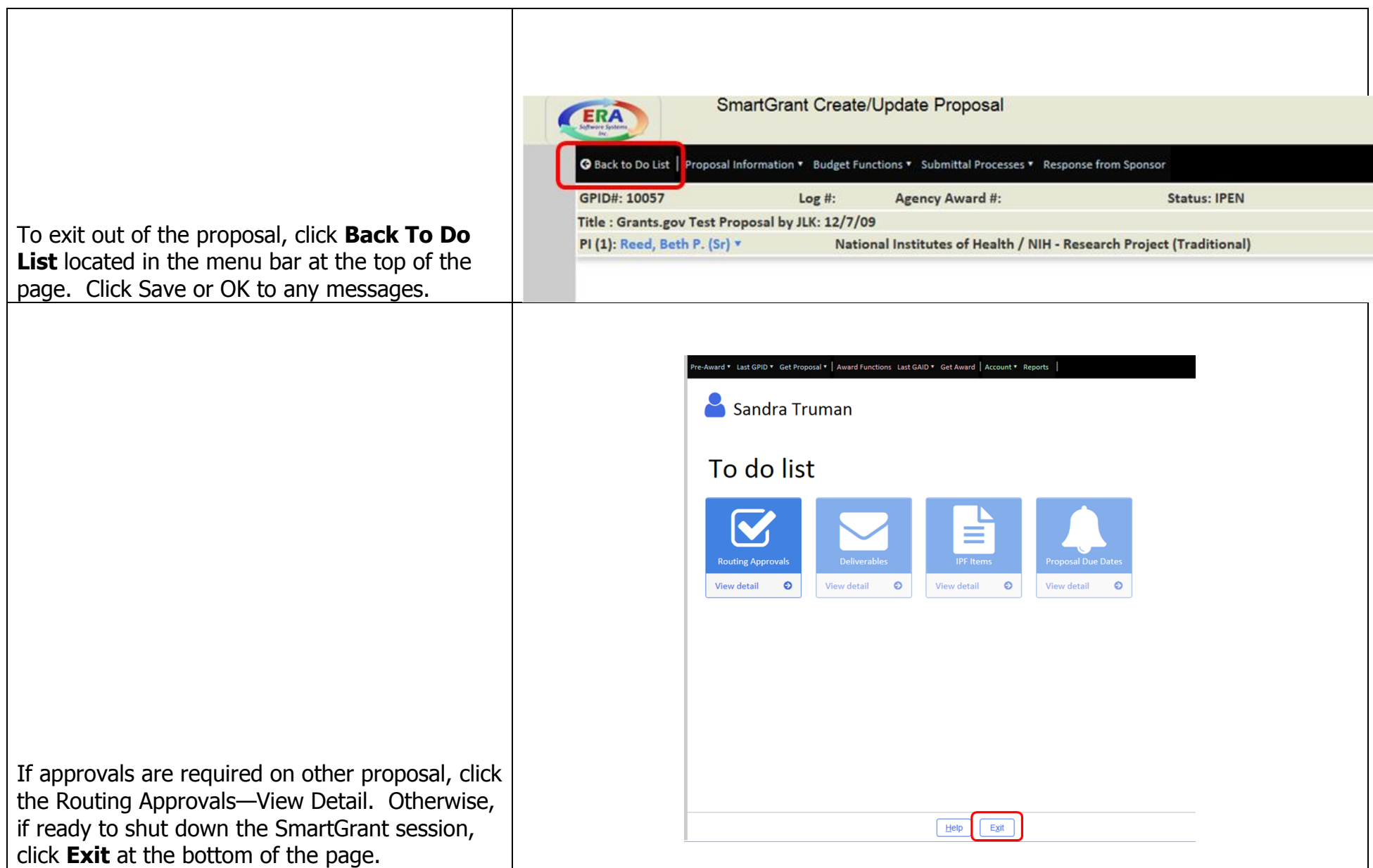

## **OPTION #2: Access Proposal through Routing Email**

If you are the next approver required to review and approve a proposal in routing, then you will receive a routing email notification with a subject header of "SmartGrant Notification".

#### **To access the SmartGrant Proposal**—Click

on the hyperlink embedded in the routing email notification.

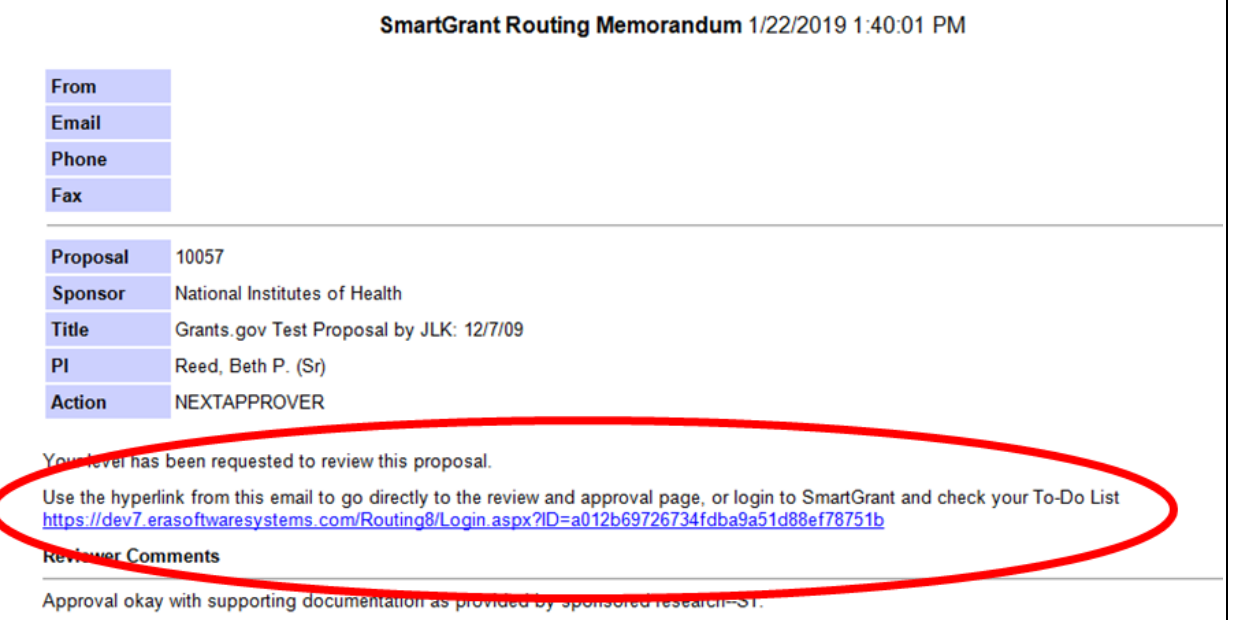

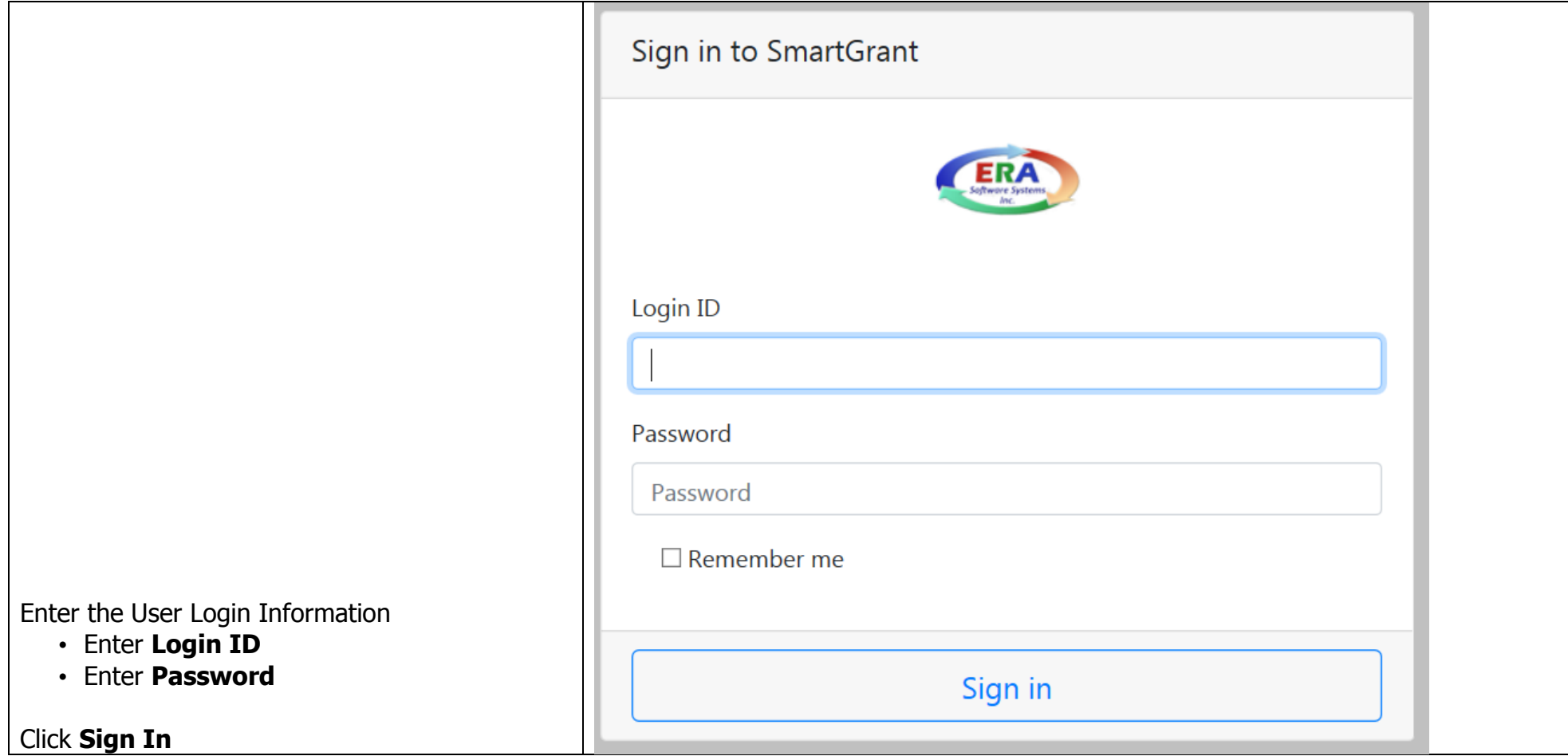

If you are the PI approving the proposal, you will see a statement of proposal acceptance terms and conditions on the routing screen. Only the PI level will have the statement display on the proposal approval page.

At the top of the proposal approval page, options to view proposal information will be available to all approvers.

Click on **Attachments** to view the Budget worksheets (if generated), any proposal related document (if uploaded), and proposal forms (if a non-FastGrant proposal).

Click on **Proposal Info** to view a summary page of proposal information.

Click on **FastGrant** (if a FastGrant proposal) to view Grants.gov forms included with the submission.

Click on **CommLog** to enter any notes or communications about the proposal.

Click on **Modify Level** if changes need to be made to the routing list. Changes can only be made to levels AFTER the current approval level.

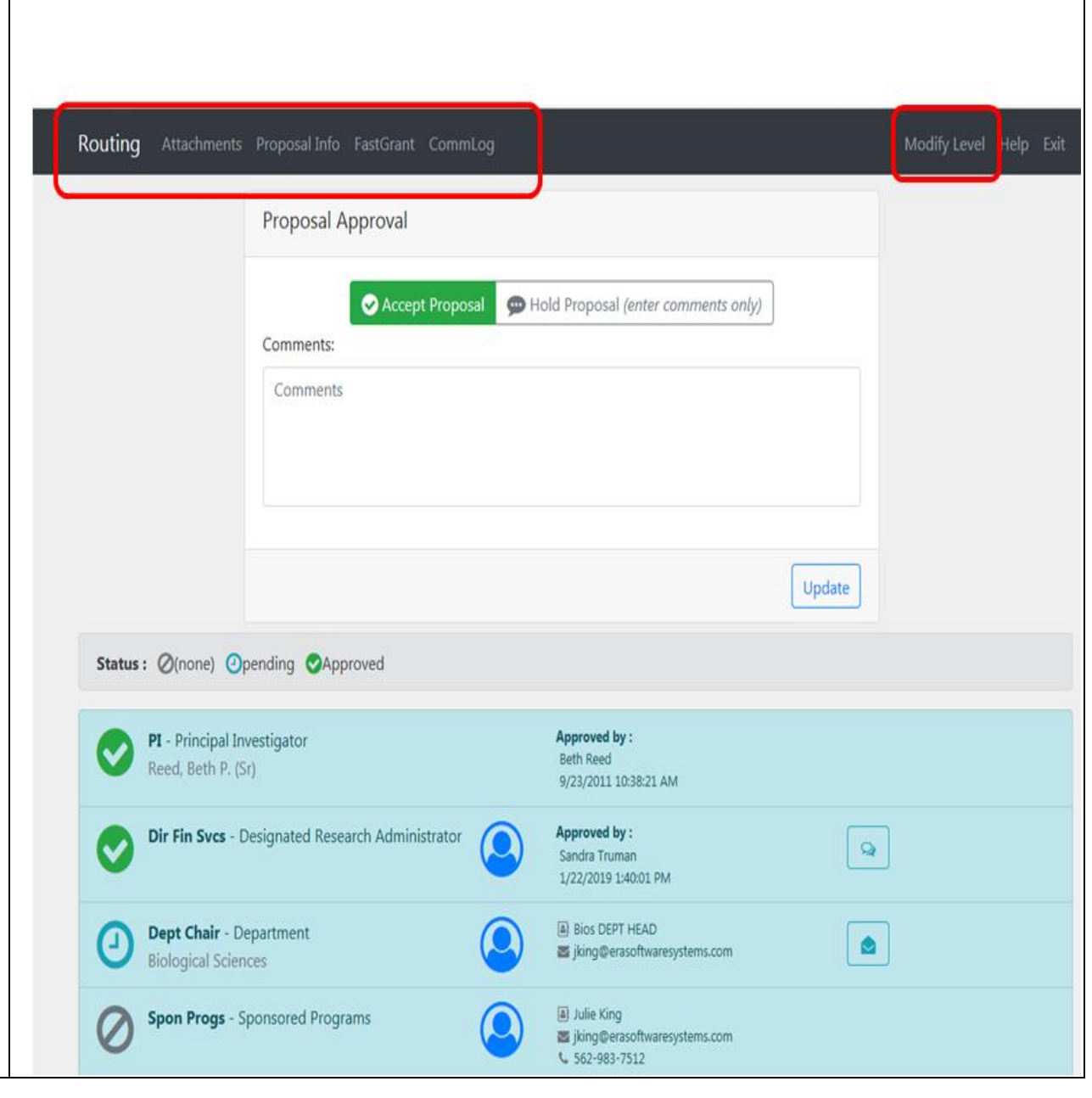

The proposal approval page will show the approver's level as pending—with a "clock" icon next to it. The proposal approval page will automatically open with the "Accept Proposal" option highlighted. A "Hold Proposal" option is grayed out but can be selected if approver is not yet ready to enter their approval. Selecting to "hold a proposal" will keep the proposal at current approver's level and resend a routing email notification link to the level.

When an approver is ready to approve, optional comments can be entered that will be retained on the proposal routing page as well as included in the routing email sent to the next level in the approval sign-off.

Click **Update** to enter and save the approval.

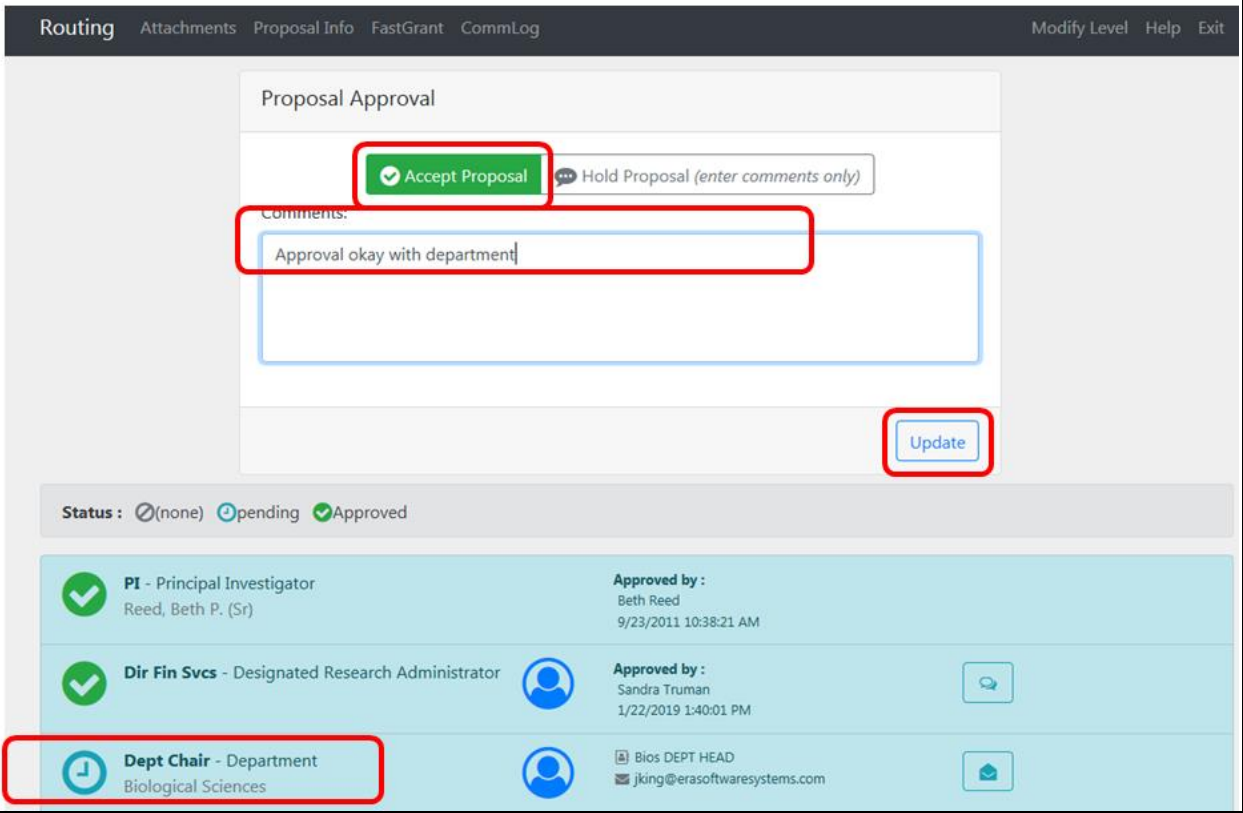

After updating, the proposal routing page refreshes to reflect a "Pending" status indicating there are still other approvers that must review and approve or a "Completed" status indicating approver was last level to approve. For the approver, their level now shows a "check" icon as confirmation that approval task is complete.

After the approval is complete, the approver should always click **Exit** at top of screen to end the SmartGrant approval session.

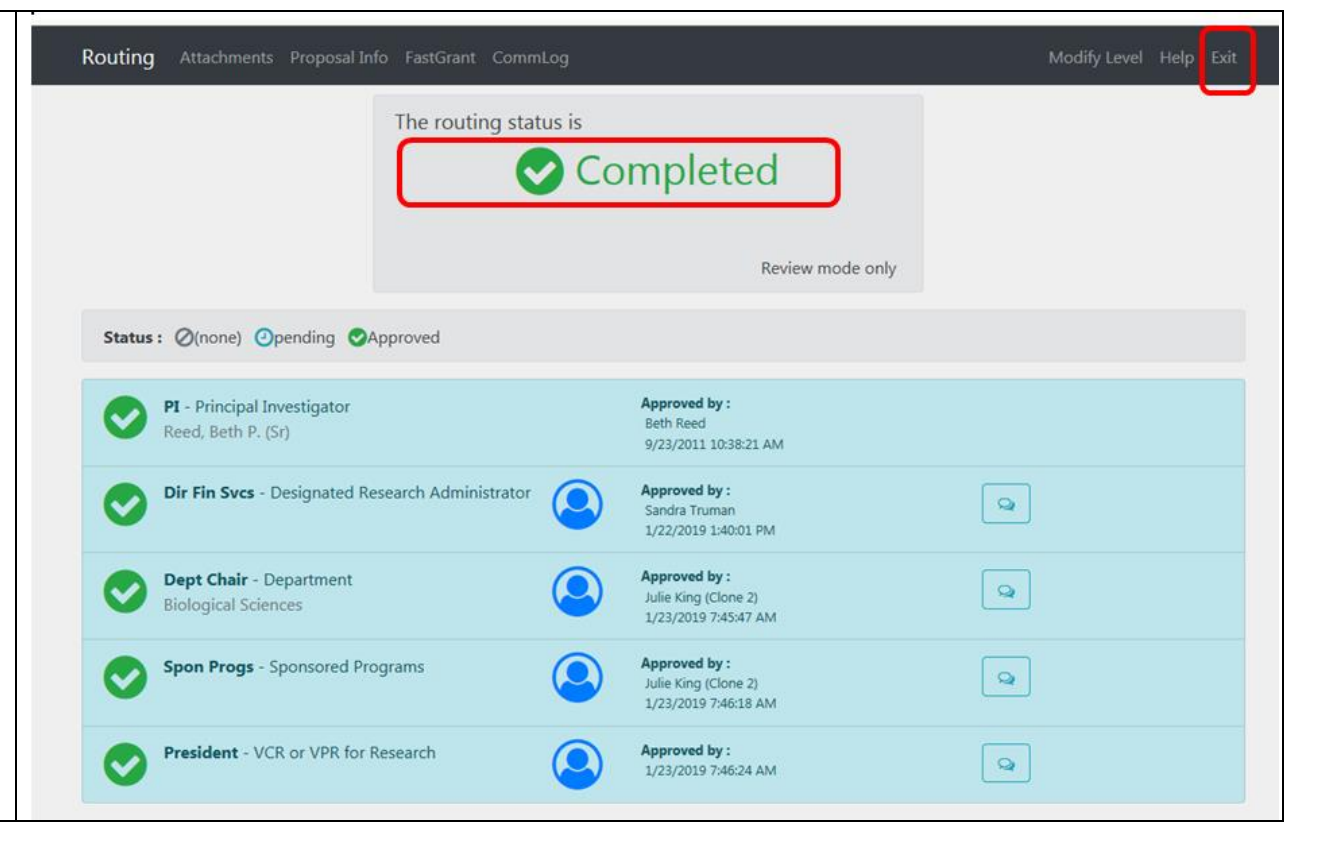

## **NOTES:**